## <span id="page-0-0"></span>**FAQs der Sportplattform**

Hier sind häufig gestellte Fragen zur Sportplattform aufgelistet. Die Antworten dazu sind kurzgehalten. Genauere Beschreibungen finden Sie in den Bedienerhandbüchern.

Für eine bessere Übersicht sind die einzelnen Fragen in unterschiedliche Themen zugeordnet.

## Themen

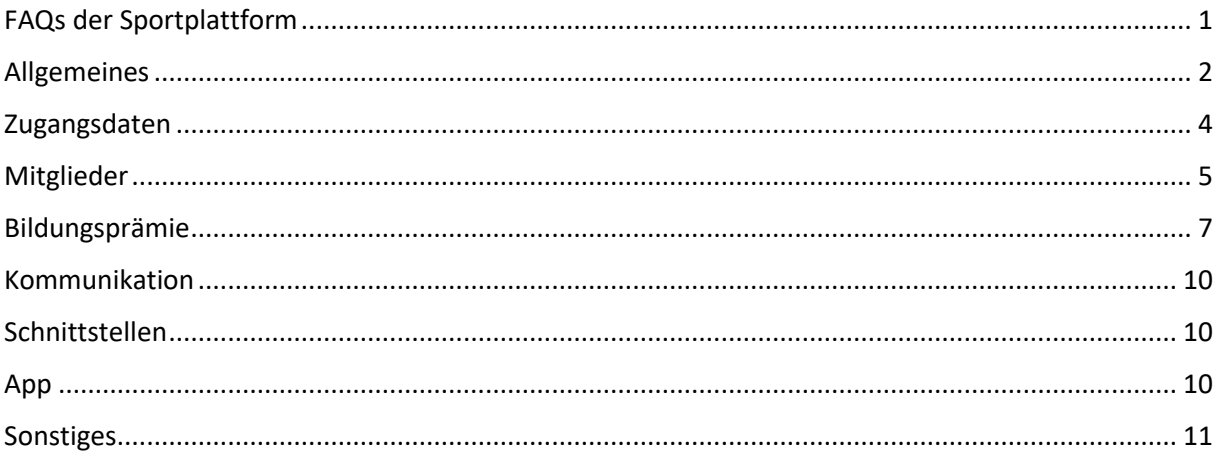

## <span id="page-1-0"></span>**Allgemeines**

## **Wie wird man aufgefordert einen Administrator zu nennen?**

Der Verband hat die E-Mail mit der Bitte um Weiterleitung an die Mitgliedsvereine erhalten. In dieser E-Mail ist die Vereinbarung für die Vereine und die Erklärung vorhanden.

## **Wie füge ich mein Profilbild hinzu?**

Nach jedem Login auf der Sportplattform gelangen Sie zuerst auf Ihre Profilseite. Hier können Sie Ihr Bild einfügen.

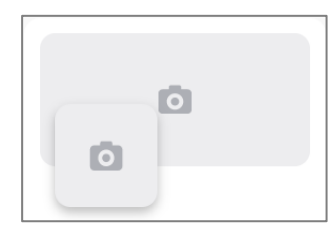

Hier können Sie Ihr Profilbild einfügen.

Bringen Sie dazu den Pfeil der Maus auf den Fotoapparat. Es erscheint ein Stift rechts oben in der Ecke des Bildes. Klicken Sie auf den Stift. Sie können nun Ihr Bild auswählen.

## **Wie gelange ich zur Seite meines Vereins/Verbands?**

Wenn Sie Administrator:in, Administrator:in Bildungsprämie oder Publisher sind, haben Sie die Berechtigung auf die Seite Ihres Vereins/Verbands zu gehen.

Auf Ihrer Profilseite sehen Sie rechts oben in der Ecke die Rubrik Organisationen. Hier sehen Sie Ihr(e) Verein(e)/Verband. Klicken Sie darauf und Sie gelangen zur Seite Ihres Vereins/Verbands.

## **Wie füge ich ein Logo/Bild des Vereins ein?**

Gehen Sie auf die Seite Ihres Vereins/Verbands. Hier können Sie Ihr Bild/Logo einfügen.

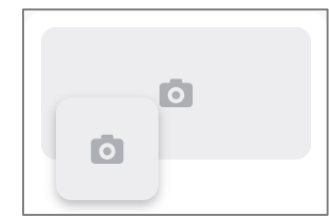

Hier können Sie Ihr Logo/Bild einfügen.

Bringen Sie dazu den Pfeil der Maus auf den Fotoapparat. Es erscheint ein Stift rechts oben in der Ecke des Bildes.

Klicken Sie auf den Stift. Sie können nun Ihr Bild auswählen.

Außerdem können Sie auch auf der Seite Ihres Vereins/Verbands beim Register Profil das Logo/Bild einfügen:

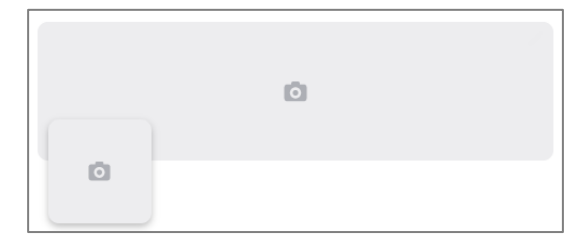

Hier können Sie Ihr Logo/Bild einfügen.

Bringen Sie dazu den Pfeil der Maus auf den Fotoapparat. Es erscheint ein Stift rechts oben in der Ecke des Bildes. Klicken Sie auf den Stift. Sie können nun Ihr Bild auswählen.

## **Wie kann ich die Beschreibung des Vereins/Verbands einfügen/ändern?**

Gehen Sie auf die Seite Ihres Vereins/Verbands.

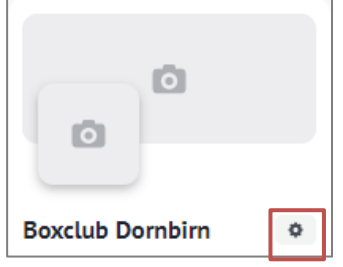

Fahren Sie dafür mit der Maus über das gewünschte Felde. Rechts im Eck erscheint der Stift im Eck erscheint der Sie darauf und Sie können den je

Neben dem Titel des Vereins finden Sie ein Zahnrad. Hier gelangen Sie zu den Einstellungen des Vereins und können folgendes bearbeiten:

- **Berechtigungen**
- **Identifizierung**
- **Beschreibung**
- **Sportart**
- **Verband**
- **Standort**
- Zustellanschrift
- Kontakt

## **Wie trete ich einer Interessensgruppe bei?**

Gehen Sie auf Ihre Profilseite. Rechts befindet sich die Rubrik Interessensgruppen:

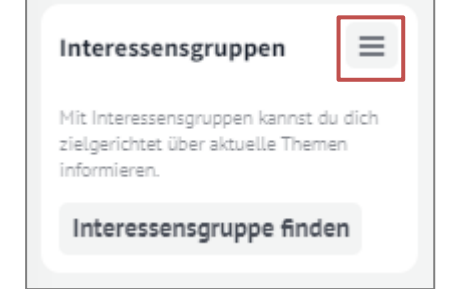

Hier können Sie Interessensgruppen hinzufügen.

Klicken Sie dafür das Symbol mit den drei Strichen. Es öffnet sich ein Fenster, bei dem Sie die Interessensgruppen sehen. Klicken Sie auf das blaue Plus um einer gewünschten Interessensgruppe beizutreten.

## **Wer kann Interessensgruppen anlegen?**

Interessensgruppen werden vom Land angelegt.

## **Wie lege ich eine Gruppe an?**

Gehen Sie auf die Seite Ihres Vereins/Verbands zum Register Personen. Klicken Sie auf eine Person, die sich bereits auf der Sportplattform registriert hat (grüner Haken neben dem Namen). Es öffnet sich rechts die Profilseite der Person.

Fahren Sie nun mit der Maus über den Bereich Gruppen. Rechts im Eck erscheint ein Stift. Klicken Sie auf diesen, um den Bereich Gruppen zu öffnen. Geben Sie dort den Titel der neuen Gruppe ein und klicken Sie anschließend auf das blaue Plus, um die Gruppe der ausgewählten Person hinzuzufügen.

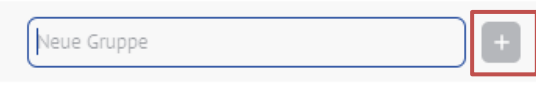

## <span id="page-3-0"></span>**Zugangsdaten**

## **Wie gelange ich zur Sportplattform?**

Die Verbände/Vereine werden vom Sportreferat angelegt. Die Voraussetzung dafür ist eine unterzeichnete und retournierte Vereinbarung zwischen Land und Verband sowie zwischen Land und Verein. Zusätzlich muss zumindest ein:e Administrator:in genannt werden.

Der bzw. die Vereinsadministrator:innen legen anschließend weitere Mitglieder des Verbands/Vereins an.

Das eingeladene Mitglied erhält eine E-Mail mit dem Link zur Sportplattform.

#### **Wie kommt man zu den Zugangsdaten?**

Wenn die Vereinbarungen des Vereins/Verbands unterzeichnet retourniert wurden, kann der angegeben Admin vom Sportreferat angelegt werden. Anschließend erhält der Admin eine E-Mail um das Konto bei der Sportplattform zu aktivieren. Dort können Passwort etc. ausgewählt werden.

Der Admin hat dann die Möglichkeit weiter Mitglieder des Vereins/Verbands anzulegen. Auch diese erhalten eine E-Mail um das Konto zu aktivieren und das Passwort etc. zu wählen.

**Wie lautet der Link zur Sportplattform?** [www.sportlich-spitze.at](http://www.sportlich-spitze.at/)

**Darf die unterzeichnete Vereinbarung gemailt werden?** Ja. An folgende E-Mail-Adresse: [sport@vorarlberg.at](mailto:sport@vorarlberg.at)

## <span id="page-4-0"></span>**Mitglieder**

**Wie lege ich Administrator:innen, Bildungsprämie Administrator:innen oder Publisher an?** Gehen Sie auf die Seite Ihres Vereins/Verbands. Neben dem Titel des Vereins finden Sie ein Zahnrad. Hier gelangen Sie zu den Einstellungen des Vereins und können Personen mit Berechtigungen hinzufügen. Klicken Sie dafür auf Berechtigungen und anschließend auf das blaue Plus. Es öffnet sich ein Fenster und Sie können die Angaben zur Person eingeben und die Berechtigung auswählen.

## **Wie lege ich eine neue Person an?**

Gehen Sie auf die Seite Ihres Vereins/Verbands zum Register Personen. Dort können Sie rechts oben in der Ecke auf das blaue Plus klicken und eine Person hinzufügen.

Es besteht die Möglichkeit Personen durch den Import von Mitgliederlisten hinzuzufügen. Dafür müssen Sie beim Register Personen rechts im Eck auf das Symbol Import klicken. Dort können Sie eine CSV-Datei mit den Personen importieren.

# **Wie kann ich beim CSV-Import direkt die Funktion Trainer hinterlegen?**

Jede einzelne Person muss nach der Aktivierung als Trainer angelegt werden.

**Kann man als Verein diese Plattform auch zur Mitgliederverwaltung verwenden?** Die Sportplattform ist bewusst keine Mitgliederverwaltung und somit sind keine Beitragsabrechnung etc. möglich. Es können aber alle Mitglieder des Vereins/Verbands angelegt werden.

**Müssen alle Mitglieder des Vereins/Verbands auf der Sportplattform angelegt werden?** Trainer:innen müssen für die Abrechnung der Bildungsprämie angelegt werden. Für weitere Mitglieder ist es freiwillig.

**Ist eine Änderung der Mailadresse eines Profils im Nachhinein möglich?** Ja.

**Hat der Admin alle Berechtigungen?** Ja.

## **Können Organisationen verwaltet werden? Z.B. Trainer:innen, aktive Mitglieder, passive Mitglieder**

Ja. Die Mitglieder können verschiedenen Gruppen zugeordnet werden.

**Personen können auch wieder gelöscht werden?** Ja.

**Wie viele Administratoren pro Verein dürfen genannt werden?**

Es muss mindestens ein Admin genannt werden. Eine Begrenzung nach oben gibt es nicht. Es ist jedoch nicht sinnvoll, jedem Mitglied die Berechtigung als Admin zu geben.

**Kann der Administrator eines Verbands die Trainer:innen, welche in verschiedenen Vereinen tätig sind, anlegen?**

Die Personen werden anhand der E-Mail-Adresse identifiziert, man kann mehrere Ausbildungen bei einer Person hinterlegen.

**Je nach Verein und Funktion kann es vorkommen, dass eine Person mehrere Mailadressen hat. Wie geht man hier vor?**

Die Sportplattform erkennt eine Person anhand der E-Mail-Adresse. Wenn man unbedingt mit zwei E-Mail-Adressen sich registrieren möchte, muss alles doppelt angelegt werden.

## **Gibt es Argumente, weshalb man neben den für die Bildungsprämie relevanten Trainer/Übungsleiter weitere Personen anlegen sollte?**

Gut wäre, wenn die Funktionäre auf der Sportplattform angelegt sind. Das mach für die Kommunikation macht es auf jeden Fall Sinn. Bei den Mitgliedern kann selbst entschieden werden.

**Werden die Trainerdaten des Fussballverbandes automatisch ins System überspielt oder muss jeder Verein seine Trainer einzeln anlegen?** Jeder Verein muss seine Trainer selber einzeln anlegen.

**Die Mitgliederdaten (aktuell 130) sind alle auf unserer eigenen Homepage. Die doppelte Verwaltung wird uns zu hoch sein. Wie ist das geregelt?**

Wichtig ist, dass die Trainer angelegt sind für die Abrechnung der Bildungsprämie und die wichtigsten Funktionäre.

## <span id="page-6-0"></span>**Bildungsprämie**

## **Wie füge ich eine neue Fortbildung hinzu?**

#### Als Trainer:in:

Gehen Sie auf Ihre Profilseite. Unter Ihrem Profilbild finden Sie die Rubrik Fortbildungen. Klicken Sie auf das blaue Plus. Es öffnet sich ein Fenster und Sie können die Angaben zu Ihrer Fortbildung eingeben.

#### Als Verein:

Gehen Sie auf die Seite Ihres Vereins zum Register Personen. Klicken Sie auf eine Person mit der Funktion Trainer:in. Es öffnet sich rechts die Profilseite der Person. Gehen Sie zum Bereich Fortbildungen und klicken Sie auf das blaue Plus. Es öffnet sich ein Fenster und Sie können die Angaben zu Ihrer Fortbildung eingeben.

#### **Wie füge ich eine neue Ausbildung hinzu?**

#### Als Trainer:in:

Gehen Sie auf Ihre Profilseite. Unter Ihrem Profilbild finden Sie die Rubrik Ausbildungen. Klicken Sie auf das blaue Plus. Es öffnet sich ein Fenster und Sie können die Angaben zu Ihrer Ausbildung eingeben.

#### Als Verein:

Gehen Sie auf die Seite Ihres Vereins zum Register Personen. Klicken Sie auf eine Person mit der Funktion Trainer:in Es öffnet sich rechts die Profilseite der Person. Gehen Sie zum Bereich Ausbildungen und klicken Sie auf das blaue Plus. Es öffnet sich ein Fenster und Sie können die Angaben zu Ihrer Ausbildung eingeben.

**Wie erfolgt die Abrechnung mit Trainer:innen, die bereits jahrelang im Sport aktiv sind, jedoch keine Übungsleiter-Ausbildung vorweisen?** 

Es gibt eine Lösung: Langjährige Trainer können dies über die Online-Plattform vom Olympiazentrum nachholen. Diese Bestätigung gilt als ÜL 1.

## **Wie kann ich Vereinsinterne Fortbildungen anlegen?**

Ganz normal über die Funktion Fortbildungen.

## **Wie kann ich den IBAN beim Verein hinterlegen?**

Der IBAN kann nicht selbständig hinterlegt werden. Das Sportreferat hinterlegt alles Bankverbindungen bis Mitte Juli. Bei einer neuen Bankverbindung muss diese mittels Banklegitimation per E-Mail [\(sport@vorarlberg.at\)](mailto:sport@vorarlberg.at) gemeldet werden.

**Bis wann müssen die Daten über die geleisteten Trainings eingegeben werden?** Bis 20.05.2023 sollten die Vereine/Verbände ihre Grunddaten (Bild, Beschreibung etc.) auf der Sportplattform aktualisieren. Die Bildungsprämie muss bis 15.10.2023 eingereicht werden.

## **Was ist, wenn kein Zeugnis über die Ausbildung langjähriger Trainer:innen mehr vorhanden ist?**

Der Verband soll bestätigen, dass diese Person den Übungsleiter vor 35 Jahren gemacht hat.

#### **Müssen nur die aktuellen Fortbildungen erfasst werden?**

Es sollten alle Fortbildungen eingetragen werden, die für die Bildungsprämie berücksichtigt werden sollten.

#### **Gilt ein 16h Erste Hilfe Kurs für die nächsten 4 Jahre?**

Erste Hilfe Kurse werden anerkannt. Über den genauen Umfang wird das Sportreferat noch informieren.

#### **Bringen mehr Fortbildungen mehr?**

Das Fortbildungspensum für die Bildungsprämie wird entweder erfüllt oder nicht erfüllt. Für die persönliche Weiterbildung bringen mehr Fortbildungen natürlich immer etwas.

## **Wie wird der Nachweis über die Trainingseinheiten erbracht?**

Der Verband muss dies auf Plausibilität prüfen.

**Müssen Fortbildungen bei jeder bzw. jedem Trainer:in einzeln eingegeben werden, oder können die bei mehreren Trainer:innen hineinkopiert werden?**

Wenn die Fortbildungen vom Verband oder von einer Ausbildungsorganisation (z.B. OZ) ist, wird diese Fortbildung einmalig erfasst und der Verband kann die Trainer:innen auswählen, die diese Fortbildung besucht haben. Der Verein muss jeden Trainer:in einzelnen erfassen.

**Wie weit zurück müssen die Fortbildungen eingetragen werden?**  4 Jahre zurück, 16 Unterrichtseinheiten. Hier gibt es einen Stufenplan. **Wenn Trainer:innen in unterschiedlichen Vereinen/Sportarten tätig sind, gilt dann die Ausund Fortbildung Sportartübergreifend?** Ja.

**Müssen für die Trainer:inne die Ausbildungsbestätigungen erneut hochgeladen werden, wenn die vom Sportreferat bereits in den letzten Jahren digital erfasst wurden?**  Ja. Die Nachweise haben wir nicht vorliegen. Bei den Fußballern reicht die Trainerkarte aus.

**Ist die Berechnung der Bildungsprämie beim Einreichungsformular ersichtlich?**

Es ist keine Vorberechnung mit Betrag vorgesehen. In der Übersicht ist die Anzahl der erreichten Punkte jedoch ersichtlich. Der Punktewert wird von Jahr zu Jahr neu festgelegt. Anhand dieser Punkte kann man sich die Bildungsprämie ausrechnen.

**Muss ich bei einer Hallenbenützung (Minigolf) Sommer und Wintersport angeben.** Die Kategorien hat das Sportreferat zugeordnet.

**Gibt es auch eine Bildungsprämie für "Hilfstrainer" ohne Ausbildung?** Nein! Der Übungsleiter ist das mind. Qualifikationsniveau. Aber es gibt 2023 noch einen Schnellkurs vom Olympiazentrum.

**Gibt es für sonstige Funktionär:innen eine finanzielle Entschädigung?** Nein. Wir fokussieren uns auf die Trainer und deren Aus- und Fortbildung. Methodik für das Ehrenamt.

**Ist ein Schiedsrichter mit einer Prüfung auch zur Bildungsprämie angegeben werden** Nein, nur die Trainer sind für die Bildungsprämie berechtigt. Die Schiedsrichter können aber auch auf der Sportplattform angelegt werden.

**In welche Kategorie fällt ein Übungsleiter, der den Übungsleiter speziell für Jugend ausgeführt wurde.**

Die Anzahl der Unterrichteinheiten und die Sportart sind relevant. Es gibt eine Grenze von 45 UE.

**Bis zu welchem Alter dürfen die zu betreuenden Personen sein um eine Förderung zu bekommen?**

Nachwuchs bis Elite. Das heißt bis ca. 23 Jahre

## <span id="page-9-0"></span>**Kommunikation**

## **Wie erstelle ich eine Mitteilung?**

Wenn Sie Administrator:in oder Publisher sind, haben Sie die Möglichkeit Mitteilungen zu erstellen. Gehen Sie dafür auf die Seite Ihres Vereins/Verbands zum Register Mitteilungen. Rechts oben finden Sie den blauen Button Mitteilungen erstellen. Klicken Sie auf diesen Button und es öffnet sich ein Fenster wo Sie Ihre Mitteilung eingeben können.

## **Welche Art von Mitteilungen sind gewünscht? Eher allgemeine oder auch Sportergebnisse, etc.**

Was man möchte. Schön wäre, wenn die Vereine das kommunizieren, was die Öffentlichkeit interessiert.

## <span id="page-9-1"></span>**Schnittstellen**

**Der Verein muss die Ausbildungen auch auf der Plattform der Dachverbände anführen und aktualisieren. Ist die neue Sportplattform mit dieser Plattform der Verbände synchron oder muss alles 2x angelegt werden?**

Leider sind die Plattformen nicht synchronisiert, da die Dachverbände andere Daten benötigen.

## **Wie schaut es mit einer Schnittstelle zu Fußballösterreich aus?**

Es gibt keine Schnittstelle. Der Großteil der Vereine hat 10 oder weniger Trainer:innen. Es sollte machbar sein die Daten auf beiden Plattformen einzugeben.

**Bisher war es Pflicht, dass beim Verband alle Ausbildungszertifikate hinterlegt sind. Ist das durch die Sportplattform nun hinfällig?** Ja.

**Müssen die Mitglieder angelegt werden, wenn diese bereits in der Datenbank des ÖBSV geführt werden.**

Ja, die Sportplattform hängt mit keiner anderen Plattform zusammen.

## <span id="page-9-2"></span>**App**

**Kann die App für die Sportplattform über die Homepage des Landes geladen werden oder in den üblichen App-Stores?**

Die App ist über die üblichen App-Stores downloadbar. Die App wird demnächst verfügbar sein.

## <span id="page-10-0"></span>**Sonstiges**

**Ist es möglich die Präsentation der Sportplattform zu erhalten?**

Ja, die Präsentation steht auf der Website<https://vorarlberg.at/-/sportplattform> zum Download zur Verfügung.

**Ist diese Sportplattform barrierefrei?**

Es wurde versucht, die Sportplattform barrierefrei zu gestalten.

**Es gibt Vereine mit einer Mitgliedschaft bei 5 Verbänden. Muss für jeden Verband eine eigene Meldung gemacht werden?**

Ja. Sektionen werden wie eigene Vereine behandelt.

**Kann ich neue Unterkategorien, wie zum Beispiel Turn10, Kunstturnen, Parcours anlegen?** Diese werden vom Sportreferat ergänzt. Sollten sonstige Sportarten oder Sektionen fehlen bitte per E-Mail [\(sport@vorarlberg.at\)](mailto:sport@vorarlberg.at) melden.